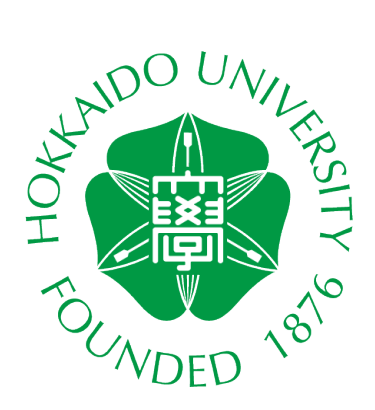

# **CALL SYSTEM GUIDE BOOK**

# **For Students** (**CaLaboEX**)

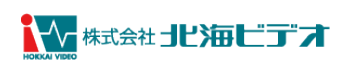

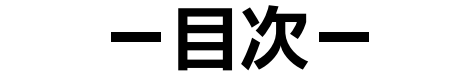

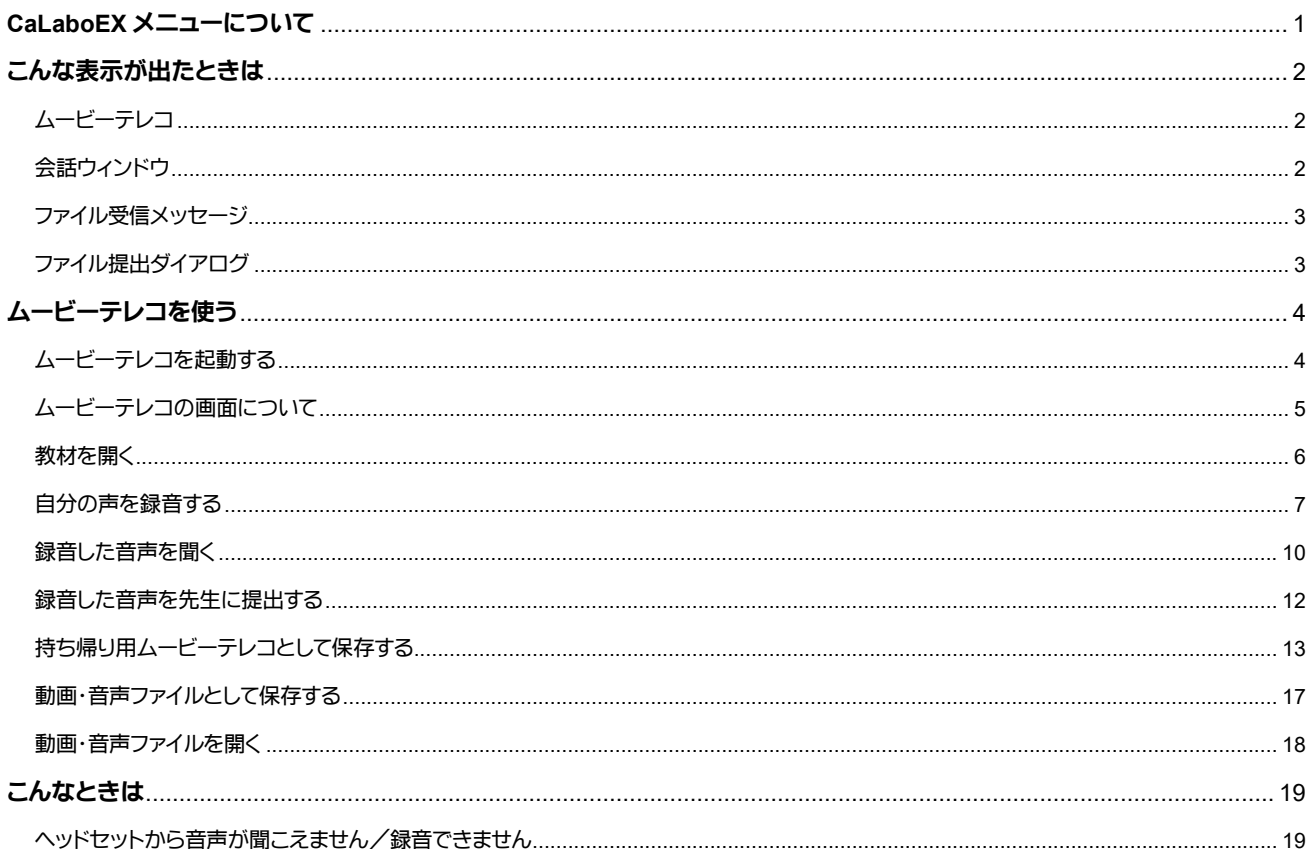

# **CaLaboEX** メニューについて

<span id="page-2-0"></span>先生が CALL システムの授業を開始すると、画面右下に下図の CaLaboEX メニューが表示されます。

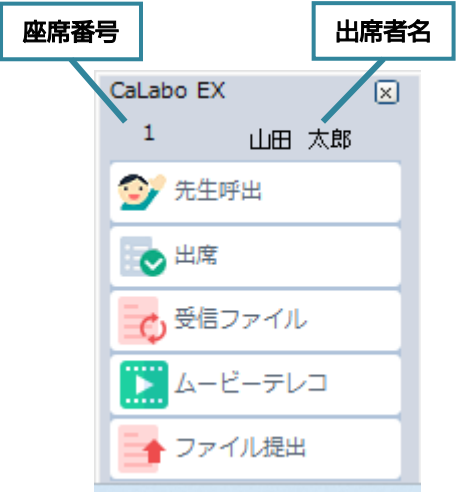

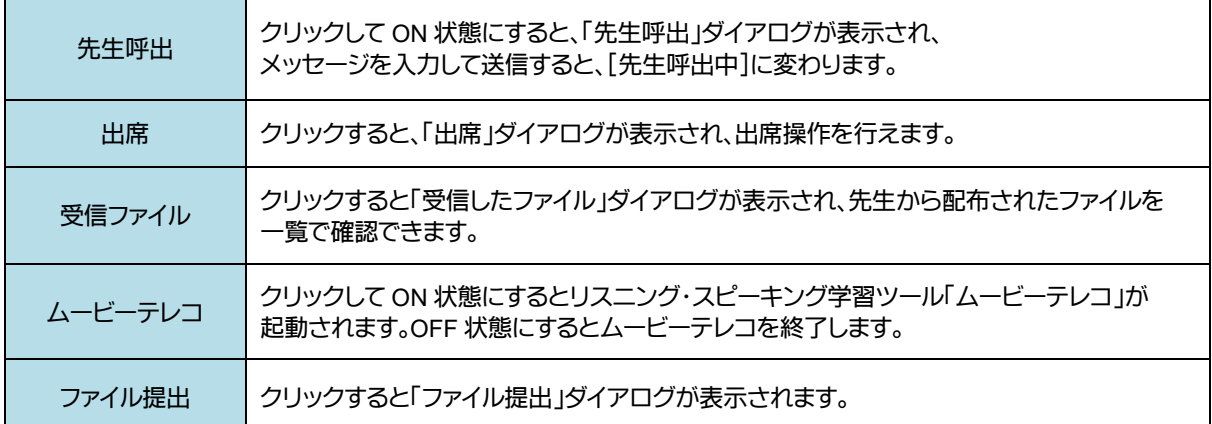

# こんな表示が出たときは

# <span id="page-3-1"></span><span id="page-3-0"></span>ムービーテレコ

語学教材などのリスニング・スピーキングレッスンができる動画・音声学習ツールの画面です。 先生がリスニング・スピーキングの方法を一斉にコントロールし、学生は操作することができません。

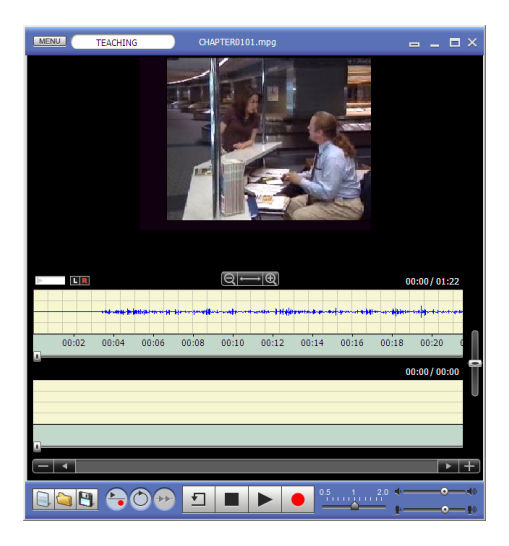

# <span id="page-3-2"></span>会話ウィンドウ

「会話」が始まると表示される画面です。 あなたの名前と会話相手の名前(グループ全員の名前)が表示されます。 この画面が表示されると、ヘッドセットを通じて表示されている相手と会話できます。 会話には先生が参加することもあります。

# ※ [録音]ボタンをクリックすると会話している音声の録音が開始され、再度、[録音]ボタンを クリックすると録音が停止します。

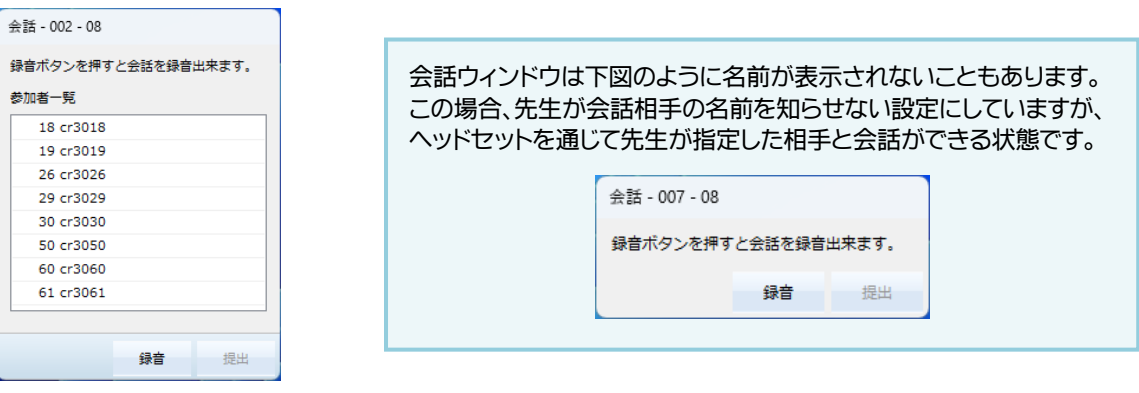

<span id="page-4-0"></span>ファイル受信メッセージ

先生からファイルが送られてきたことを示すメッセージです。 ファイルを選択し、[実行]ボタンをクリックします。 学習後は、先生の指示に従って保存操作をしてください。

※ 先生の操作によってはこのメッセージが表示されると同時に、送られてきたファイルが開くこともあります。

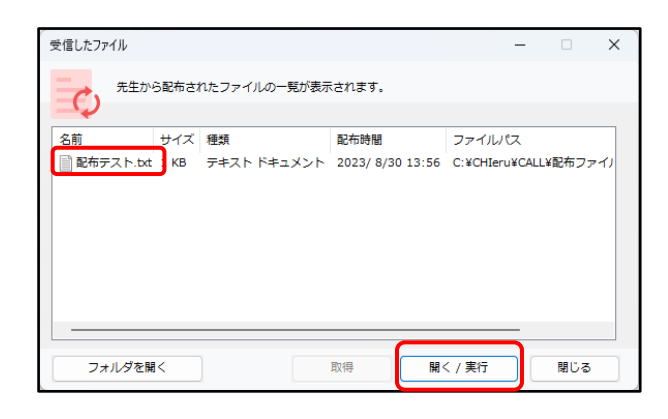

# <span id="page-4-1"></span>ファイル提出ダイアログ

先生からファイル提出を促されているときに表示されるダイアログです。 先生の指示に従い、提出するファイルをダイアログの中にドラッグ&ドロップで入れます。 ([追加]ボタンで提出するファイルをリストに追加することもできます。) [提出]ボタンをクリックすると、リストに表示されていたファイルが先生に提出されます。

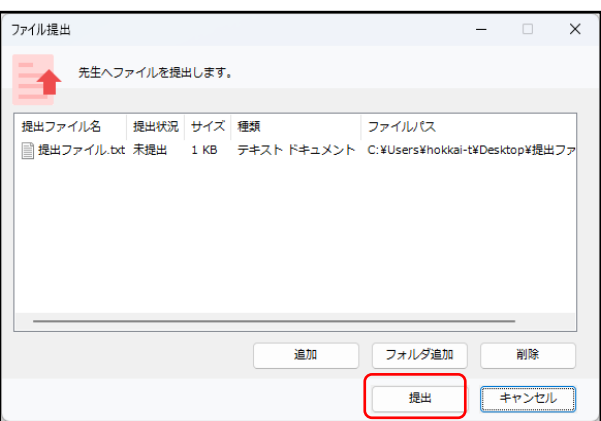

# ムービーテレコを使う

# <span id="page-5-1"></span><span id="page-5-0"></span>ムービーテレコを起動する

CaLaboEX メニューが表示された時のみ使用可能です。

## **1** 「ムービーテレコ」をクリックします。

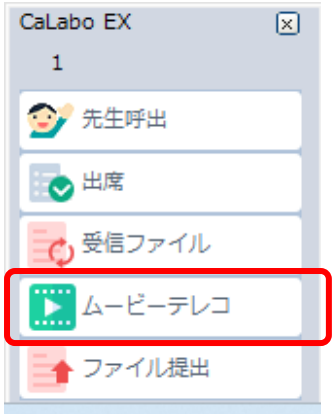

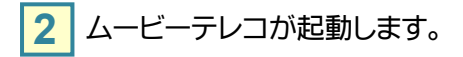

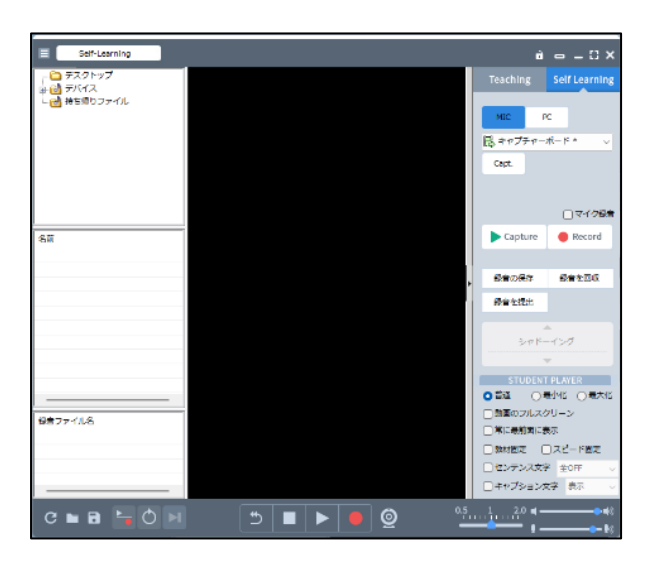

# **Windows** ログオン後、すぐにムービーテレコを起動しないでください!

※ ログオン後、すぐに起動するとムービーテレコが真っ白になる場合があります。 その際は、PC を再起動してください。

# <span id="page-6-0"></span>ムービーテレコの画面について

ムービーテレコの各部の名称と役割について説明します。

#### 【教材ツリー】

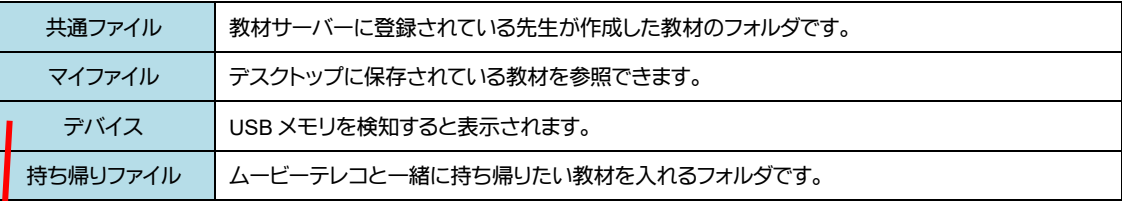

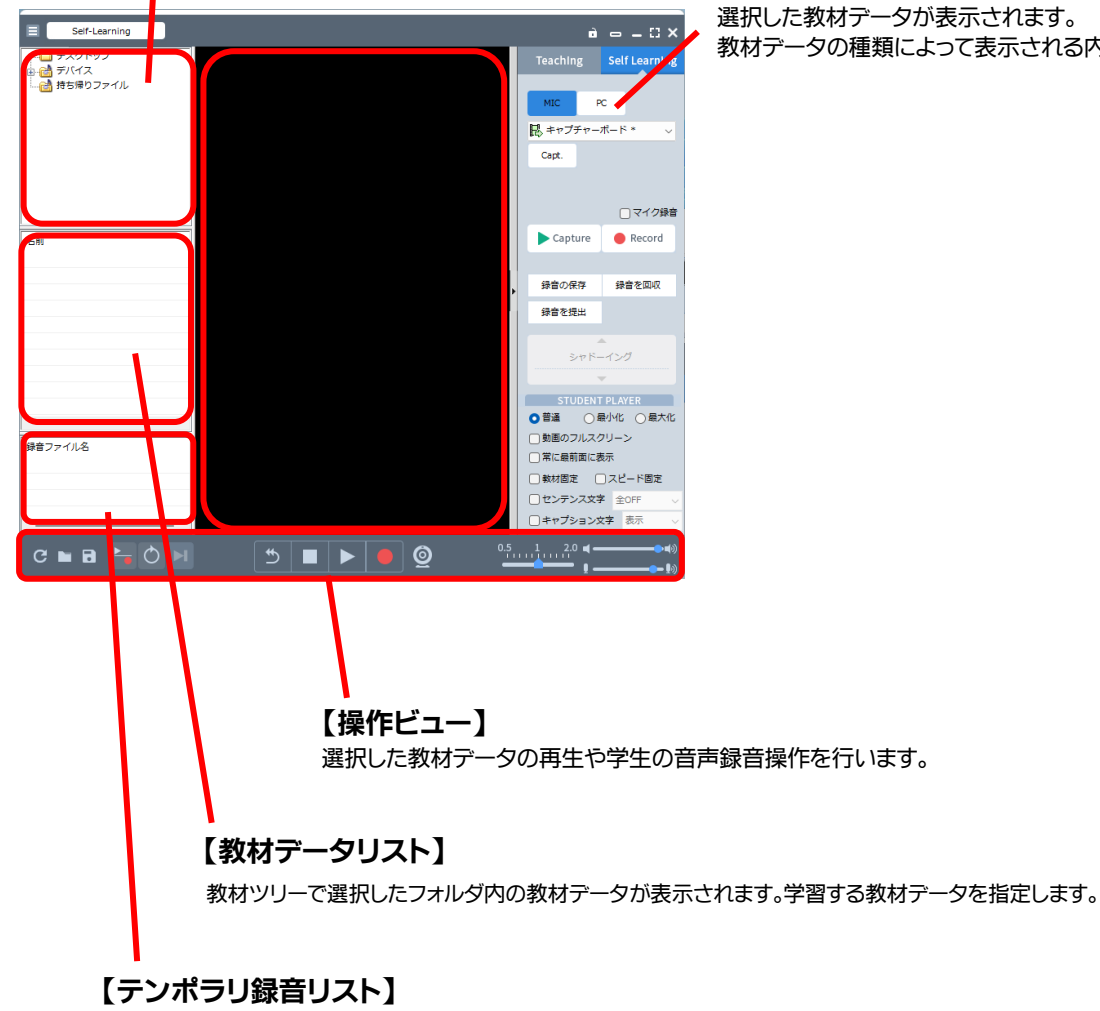

# 【プレイビュー】

選択した教材データが表示されます。 教材データの種類によって表示される内容が変わります。

マイク録音した音声を一時的に 5 つまで保持できます。Teaching モードでは表示されません。

#### <span id="page-7-0"></span>教材を開く

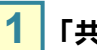

**1** 「共通ファイル」の「+」をクリックします。

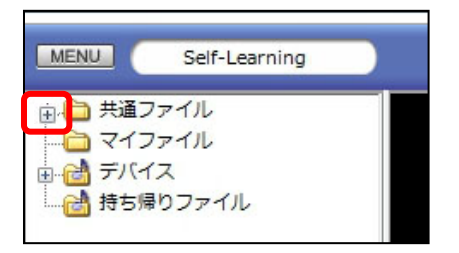

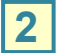

先生ごとにフォルダが用意されていますので、該当するフォルダをクリックします。

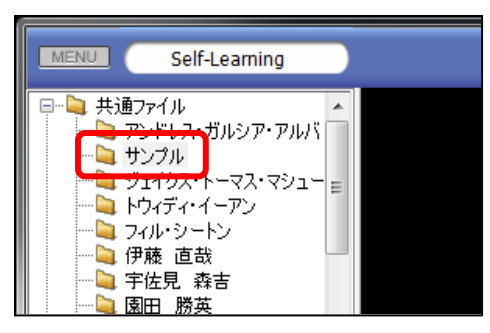

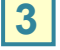

「教材データリスト」に教材ファイルが表示されますので、再生したい教材ファイルを ダブルクリックします。

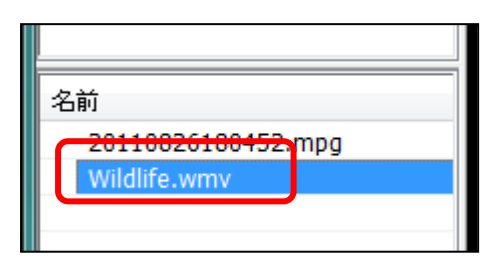

■ **4 | ■ ボタン([再生]**ボタン)をクリックすると、教材音声が再生されます。

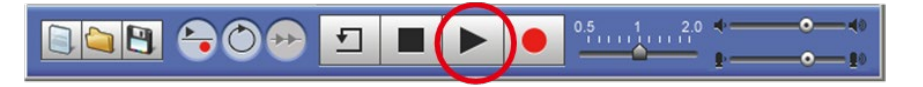

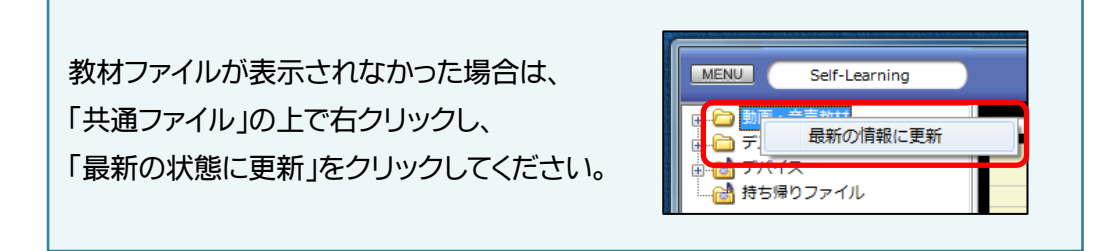

<span id="page-8-0"></span>自分の声を録音する

ヘッドセットを使って自分の声を録音することができます。

● ボタン([リピーティング]ボタン)を切り替えることにより、2 種類の録音方法があります。

#### 教材音声を聞きながら録音する / 音読する(録音のみ)

シャドーイングや同時通訳などの練習をする場合、教材音声を聞きながら同時に自分のマイク音声を録 音することができます。

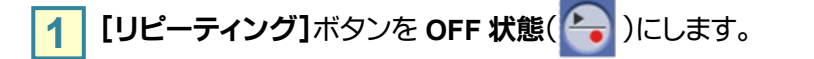

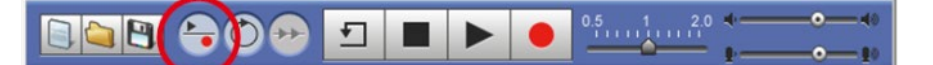

<mark>2</mark> 教材データを開き音声教材波形を表示させ、● ボタン(【録音】ボタン)をクリックし マイクに向かって発声します。

教材音声が再生され、同時にマイク音声の録音が始まります。

音読(録音のみ)する場合、教材データは開かず、[録音]ボタンをクリックしてください。 マイク音声の録音が始まります。

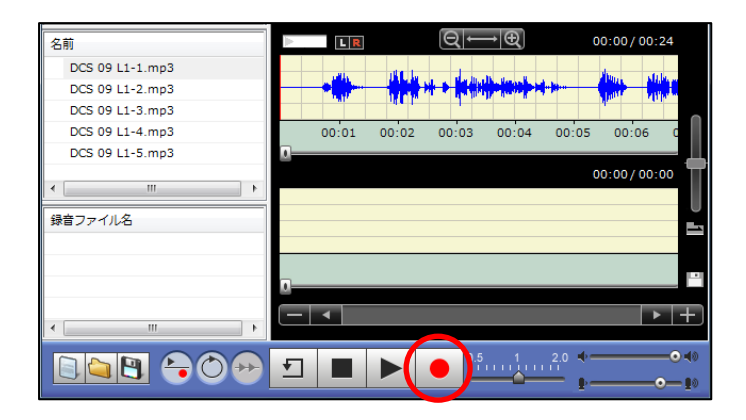

**3 | ■ ポタン([停止]**ボタン)をクリックすると、教材音声の再生とマイク音声の録音が停止します。

 $0.5$   $1.1$   $1.1$   $1.1$   $1.0$   $1.0$ 88860 Œ  $\sqrt{ }$ Ш

録音した音声を消して、もう一度録音したい場合は[画面のリフレッシュ]ボタンをクリックします。 「録音側」にチェックを入れて、[実行]ボタンをクリックすると、録音した波形が削除されます。

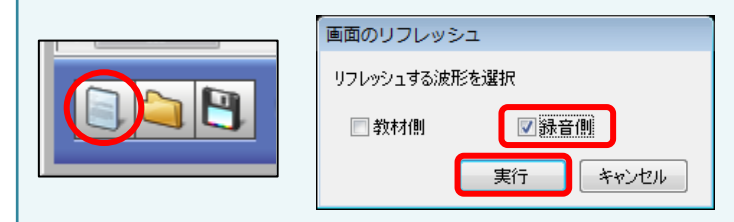

# 教材音声を聞いた後に録音する

リピーティングや逐次通訳などの練習をする場合、教材音声を聞いた後に自分のマイク音声を録音す ることができます。

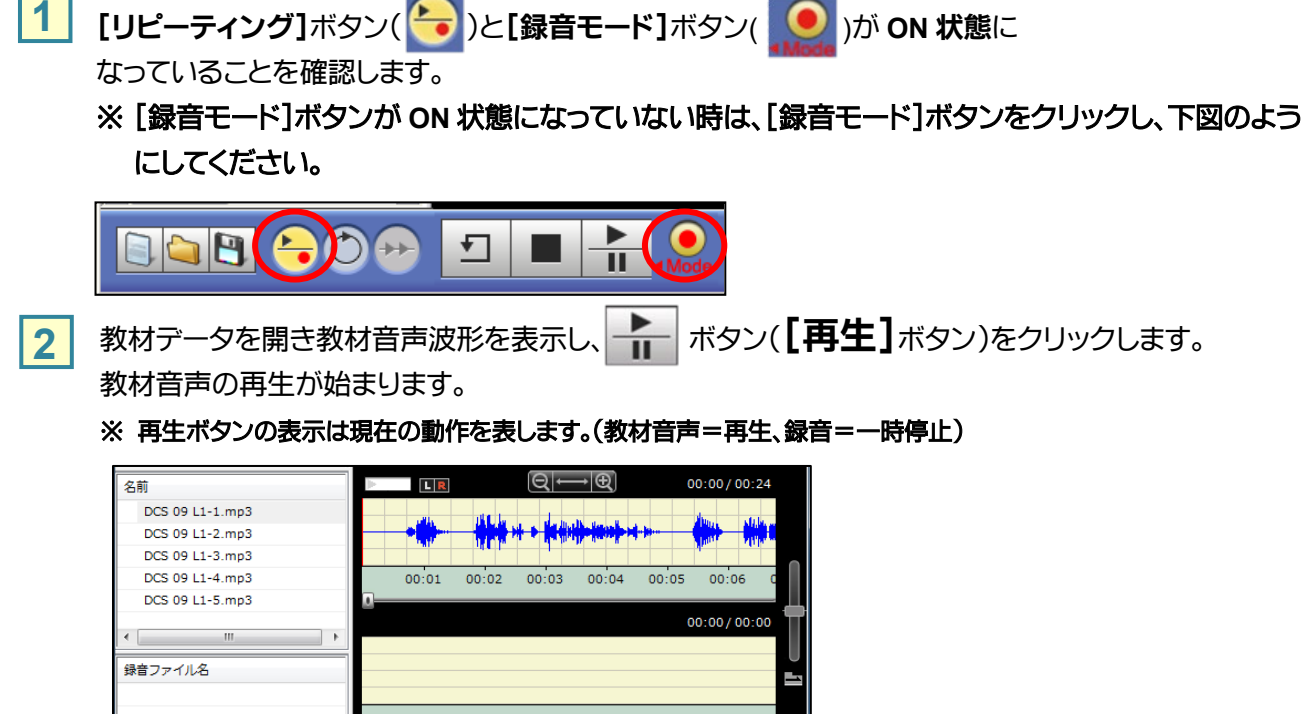

■ <mark>3</mark> 再度 - ■ ボタン([再生]ボタン)をクリックすると、教材音声の再生が一時停止し、

 $\sum_{i=1}^{6} \frac{0.5}{1000} + \frac{1}{1000} + \frac{2.0}{1000}$ 

マイク音声の録音が始まります。

888 800 5 CH

#### ※ 再生ボタンの表示は現在の動作を表します。(教材音声=一時停止、録音=録音)

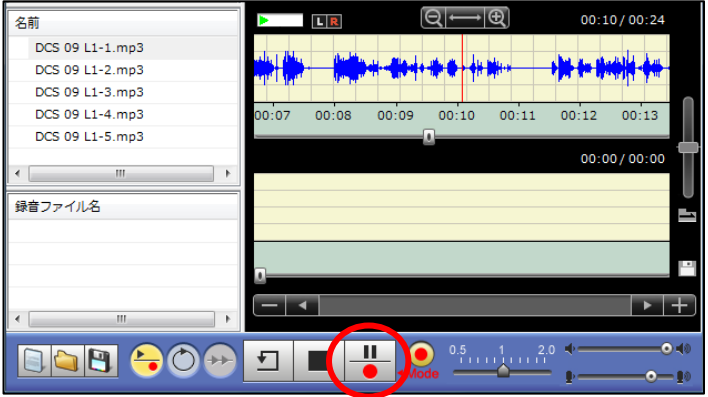

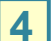

**4 土記、2,3 を繰り返し、教材を聞いた後に録音する練習をします。** 

[停止]ボタンをクリックすると、教材の再生および録音も停止します。 再生バーの位置は、先頭にもどります。

## 録音音声を一時的に保存する

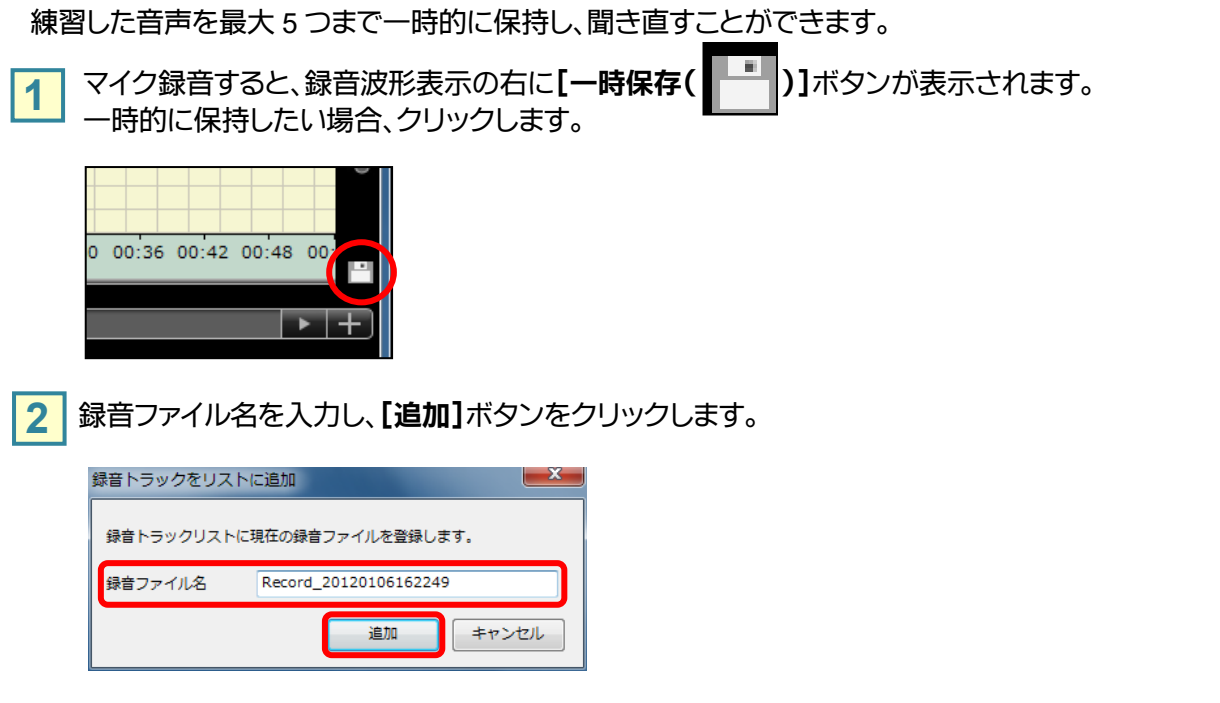

**3** テンポラリ録音リストに追加されます。 ファイル名をダブルクリックすると、録音波形表示欄にセットされ、再生して確認することができます。

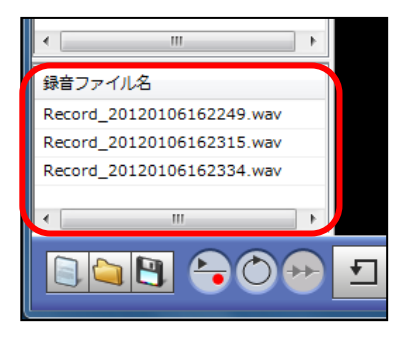

- 「テンポラリ録音リスト」のファイルはムービーテレコを終了するまで一時的に保持されているもので、 終了すると消えてしまいます。保存しておきたい場合は[ファイルを保存]ボタンをクリックし保存します。
- 「テンポラリ録音リスト」には 5 つまでしか保持できません。 5 つを超えて新たに追加したい場合、いずれかの録音ファイルを削除します。 削除するには、ファイル名上で右クリックし、「削除」をクリックします。

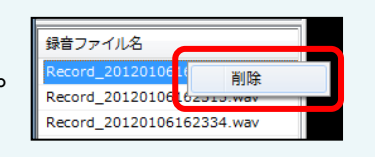

<span id="page-11-0"></span>録音した音声を聞く

録音した音声を聞くことができます。

● ボタン([リピーティング]ボタン)を切り替えることにより、2 種類の方法があります。

録音した音声を教材音声と同時に再生して聞く

教材音声波形・録音音声波形が表示されている状態で[リピーティング]ボタンを **OFF** 状態( )にします。 **1**

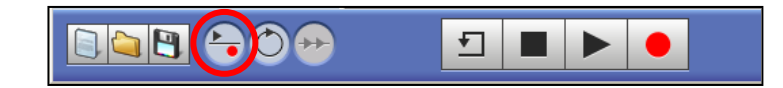

2 | ▶ ポタン([再生]ボタン)をクリックします。教材音声と録音音声が同時に再生されます。

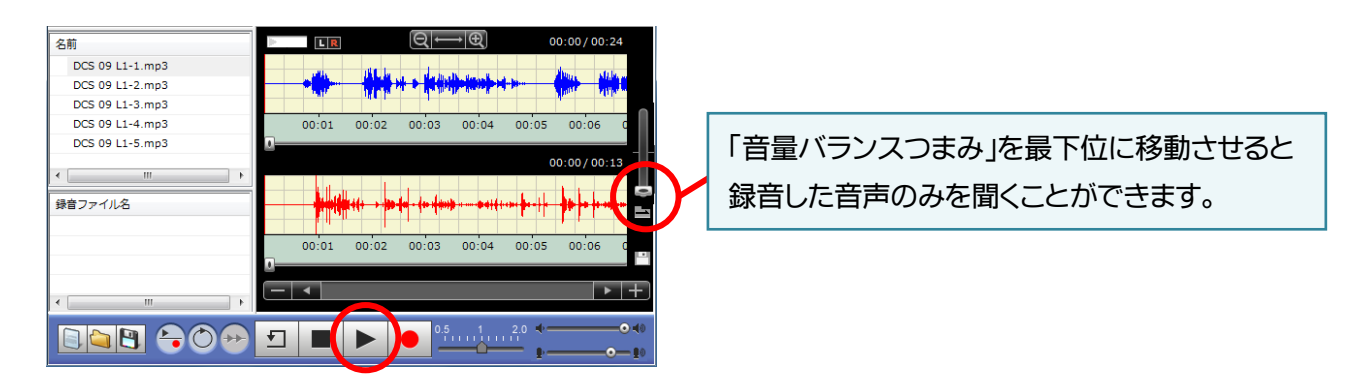

**3 | ■ ボタン([停止]**ボタン)をクリックすると、教材音声・録音音声の再生が停止します。

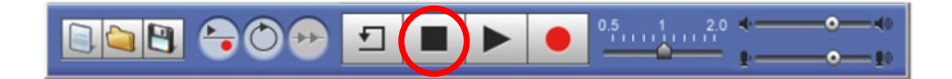

### 教材音声を聞いた後に録音した音声を聞く

教材音声波形・録音音声波形が表示されている状態で[リピーティング]ボタンが ON 状態( ├• )にな っていることを確認します。 **1**

**また、[録音モード]ボタンが OFF 状態( |● )になっていることを確認します。** 

※ [録音モード]ボタンが **OFF** 状態になっていない時は、[録音モード]ボタンをクリックし、下図のようにしてください。

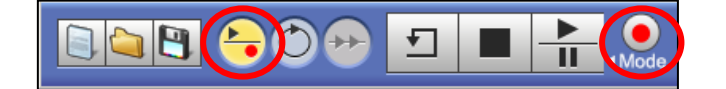

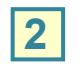

**2 | | | ボタン([再生]**ボタン)をクリックします。教材音声の再生が始まります。

※ 再生ボタンの表示は現在の動作を表します。(教材音声=再生、録音音声=一時停止)

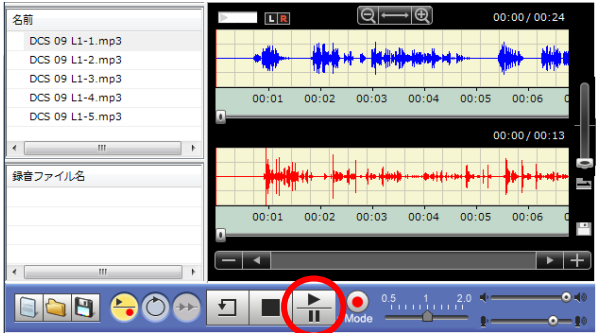

<mark>3</mark> 再度 <del>┃ ┃</del> ボタン([再生]ボタン)をクリックすると、教材音声の再生が一時停止し、録音音声の 再生が始まります。

※ 再生ボタンの表示は現在の動作を表します。(教材音声=一時停止、録音音声=再生)

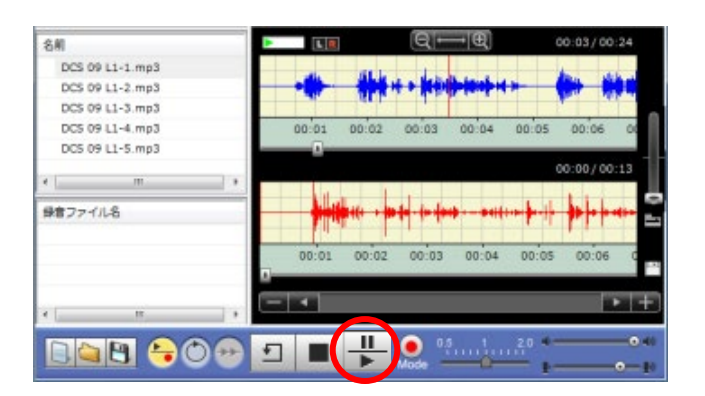

<span id="page-12-0"></span>

**4** 上記、2,3 を繰り返し、教材音声と録音音声を交互に再生します。

[停止]ボタンをクリックすると、教材および録音の再生も停止します。 再生バーの位置は、先頭にもどります。

#### 録音した音声を先生に提出する

録音した音声を先生に提出することができます。

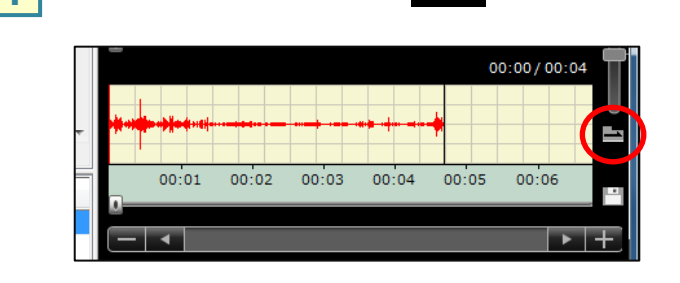

録音後、[録音ファイル提出( | ■■ )]ボタンをクリックします。

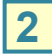

**1**

2 提出するファイル名を入力し、[提出]ボタンをクリックします。 ※教材ファイルと録音した音声を合わせたものを提出する場合は、「教材ファイルと結合する」にチェックを入れてください。

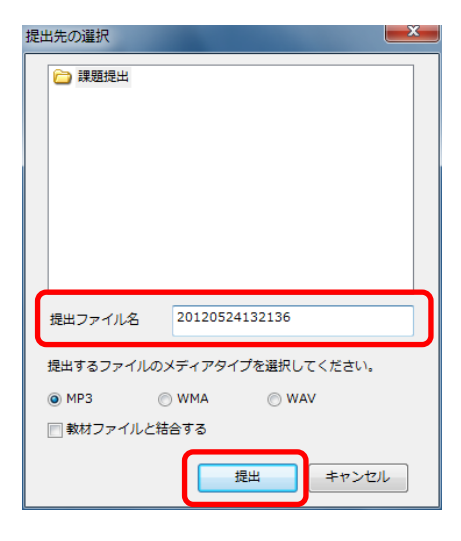

左図が表示されるまで、少し時間がかかる場合があります。 何も操作せず、そのままお持ちください。

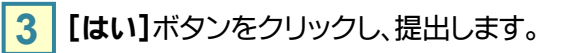

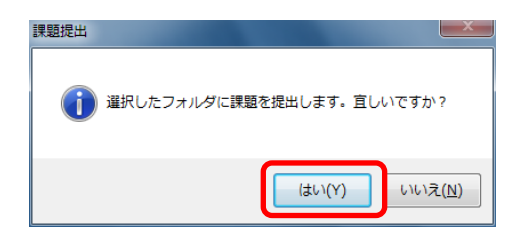

<span id="page-14-0"></span>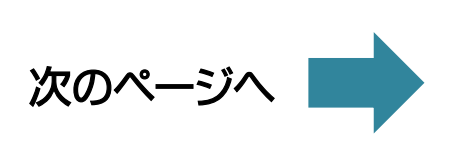

持ち帰り用ムービーテレコとして保存する

自宅学習用として、教材とムービーテレコを一緒に持ち帰ることができます。 持ち帰り用ムービーテレコでは教室同様、教材を聞いて学習することができます。

#### 共通ファイルの教材を保存する

**1**

「教材データリスト」から任意の教材タイトル(または教材ツリーの任意のフォルダ)を 「持ち帰りファイル」にドラッグ&ドロップします。

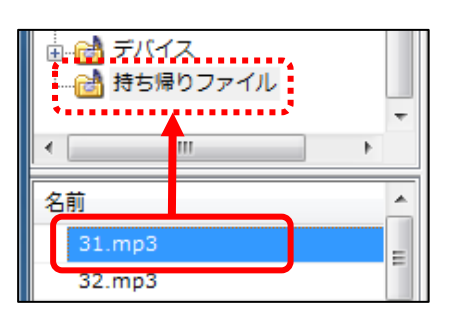

**2**

下図のメッセージが表示されますので、[はい]をクリックします。

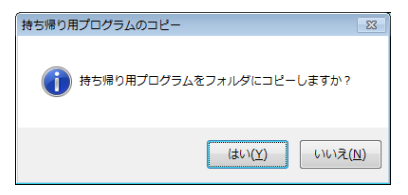

せん

● このメッセージは最初にドラッグ&ドロップしたときのみ表示されます。 (2 回目以降は表示されませんので、ご注意ください)

● 教材タイトルが「\*.mpeg, \*.mpg, \*.mpe」 「\*.avi」と表示されている教材は持ち帰ることができま

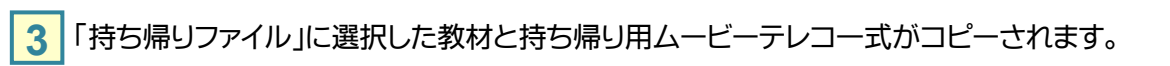

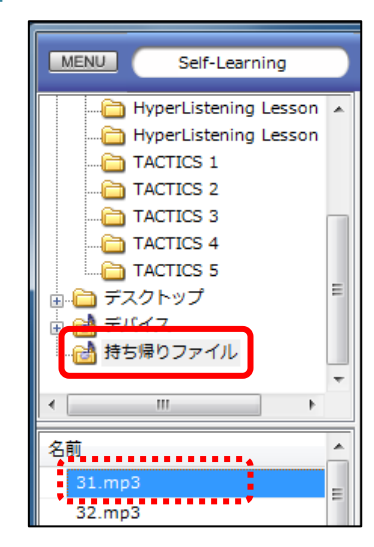

● 左図のように、持ち帰りファイルの教材データリストに 教材が表示されていれば、コピーは完了です。

# <mark>4</mark> ファイルは「ムービーテレコ持ち帰り」フォルダに保存されます。<br>▲ 「ムービーテレコ持ち帰り」フォルダは次の場所にあります。 (C ドライブ>「CHIeru」フォルダ>「CALL」フォルダ) 「ムービーテレコ持ち帰り」フォルダを **USB** メモリなどのメディアにコピーして 持ち帰ります。名前 名前 ローカル ディスク (C:) ムービーテレコ持ち帰り  $\Box$  CALL CHIeru 空支領域 208 GR/237 GP 配布ファイル **5** 自宅 PC などでメディアから「持ち帰りファイル」フォルダをハードディスクの任意の場所にコピーします。 フォルダを開き、「**MovieTeleco**」をダブルクリックします。 material Module 图 MovieTeleco.exe E309 教室で上記の「MovieTeleco」をダブルクリックすると、下図のエラーが表示され、ムービー テレコは起動されません。持ち帰り用ムービーテレコとして保存した教材を、E309 教室で学習する 方法については、次ページをご覧ください。 eco is already installed on this comput  $\begin{array}{|c|c|} \hline \text{OK} \end{array}$

**6 「マイファイル」**を開くと、教室で「持ち帰りファイル」に入れた教材が参照できます。 教室と同様に学習することができます。

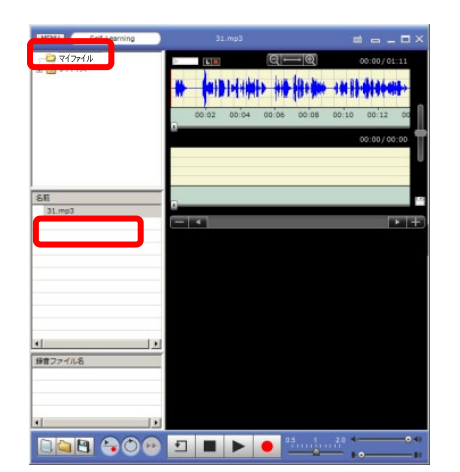

# 持ち帰り用ムービーテレコとして保存したファイルを **E309** 教室で学習する

USB メモリに持ち帰り用のファイルとして保存した動画ファイル・音声ファイルを E309 教室で学習する方法を ご説明します。

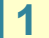

**1** USB メモリをパソコンに差して、ムービーテレコを起動させます。

「デバイス」に USB メモリが表示されますので、「持ち帰りファイル」フォルダを開き、 「**Material**」フォルダをクリックします。 **2**

※ USB メモリが表示されなかった場合は、「デバイス」の上で右クリックし、「最新の情報に更新」を クリックしてください。

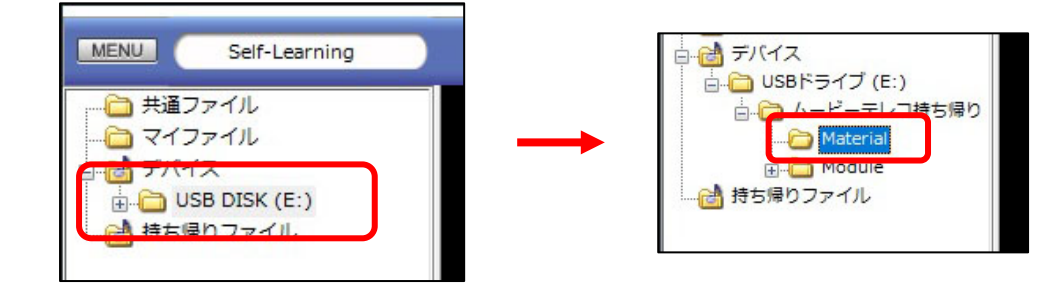

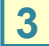

**3** 「Material」フォルダをクリックすると、左下(「教材データリスト」)に保存した教材が表示されます。 教材をクリックすると、波形が表示され、学習することができます。

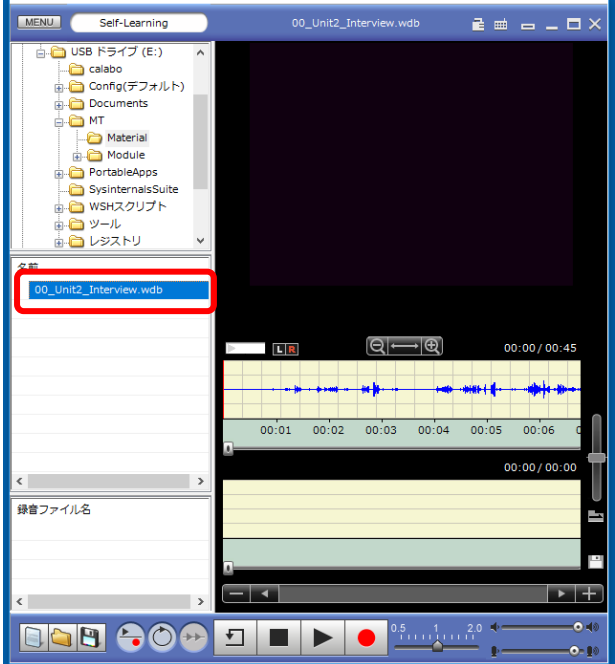

<span id="page-18-0"></span>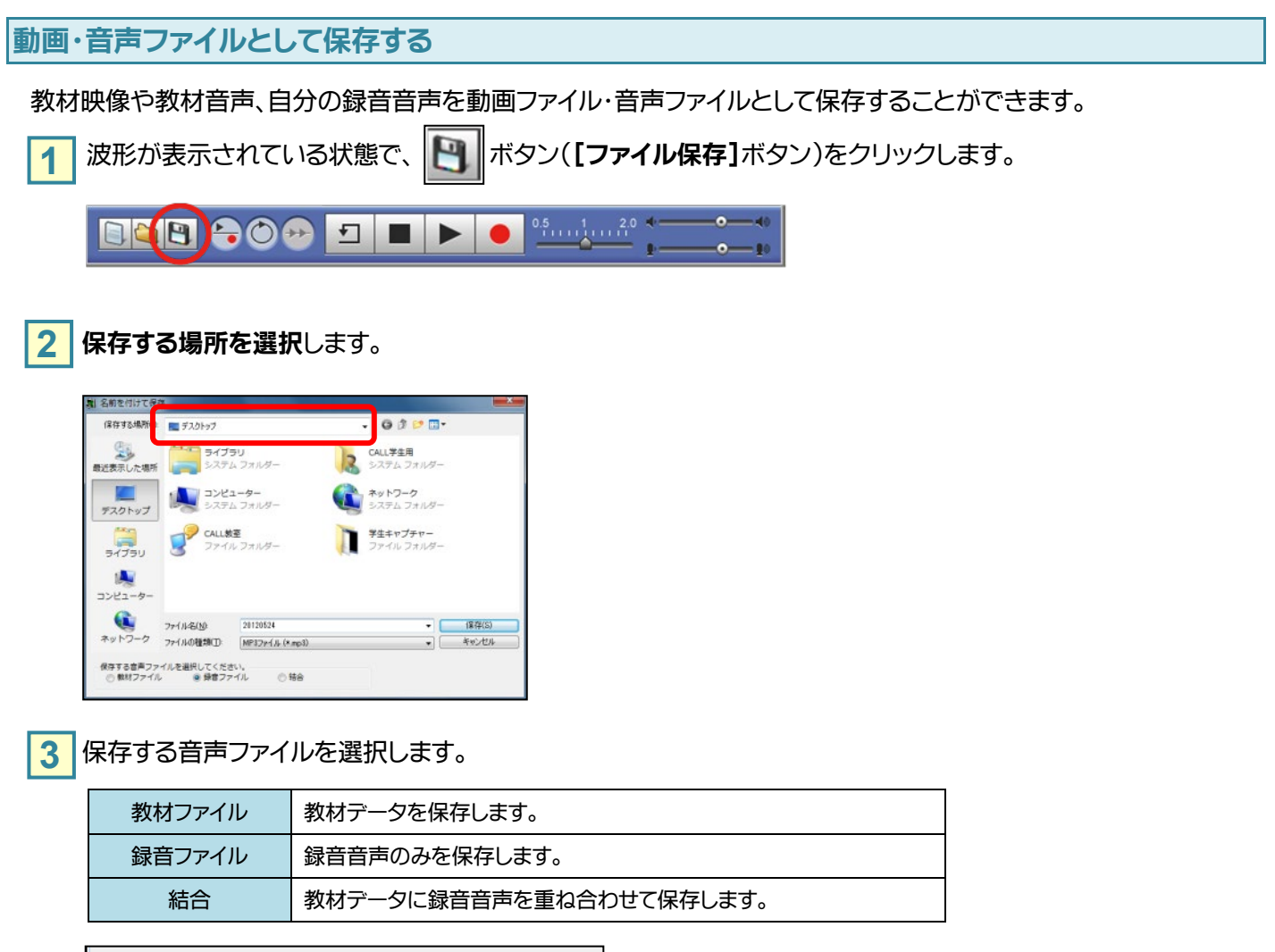

保存する音声つったは報択して〈だね〉 ◎結合 ◎ 教材ファイル ◎ 録音ファイル

教材データが映像ファイルの場合、音声ファイルの選択項目は表示されません。 ファイルの種類を音声ファイルへ変更すると、表示されるようになります。

**4** ファイルの種類を選択し、ファイル名を入力し、[保存]ボタンをクリックします。

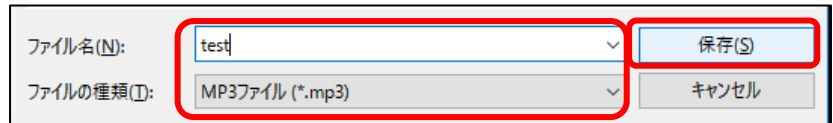

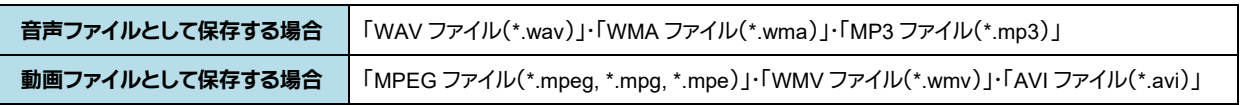

<span id="page-19-0"></span>動画・音声ファイルを開く

動画ファイル・音声ファイルの開く方法をご説明します。

**1 ホタン([ファイルを開く]ボタン)をクリックします。** 

LOB 000 TTP  $0.5$   $1.120$ 

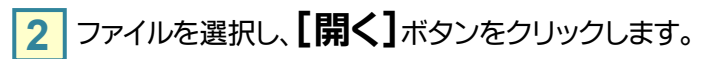

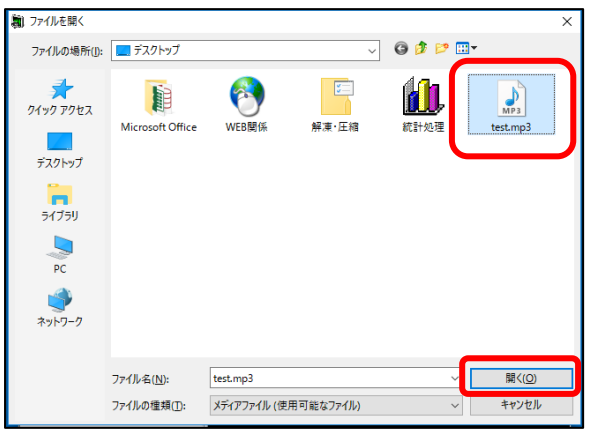

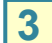

**3 波形が表示されますので、学習することができます。** 

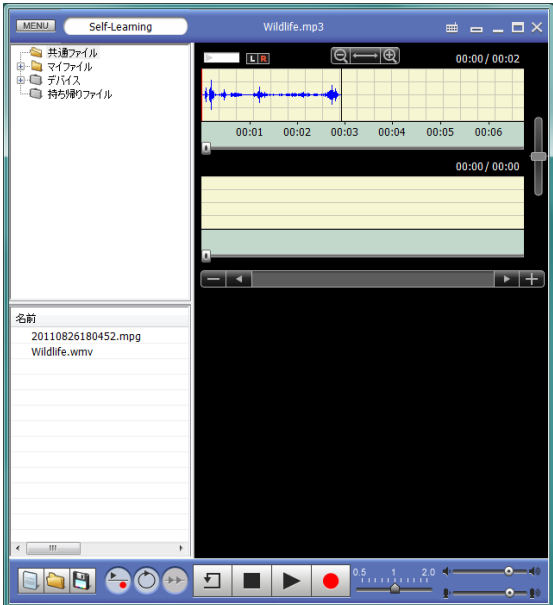

# こんなときは

### <span id="page-20-1"></span><span id="page-20-0"></span>ヘッドセットから音声が聞こえません/録音できません

# ● 音量は正しく設定されていますか? ミュートされていませんか?

ムービーテレコの音量が下図(左)のようになっているか確認してください。(下図がデフォルトの設定です。) つまみが極端に左側にあると、音声が聞こえませんので、その際は下図の位置に移動させてください。 また、下図(右)のように、画面右下のスピーカーアイコンがミュートマークで表示されていた場合は、ミュー トを解除してください。

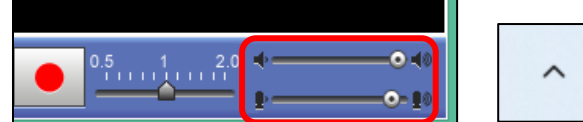

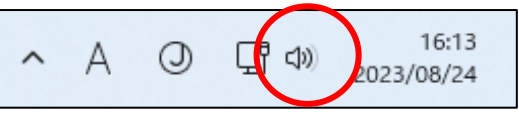